# $\frac{d\ln\ln}{d\log\log n}$

### **Quick Reference**

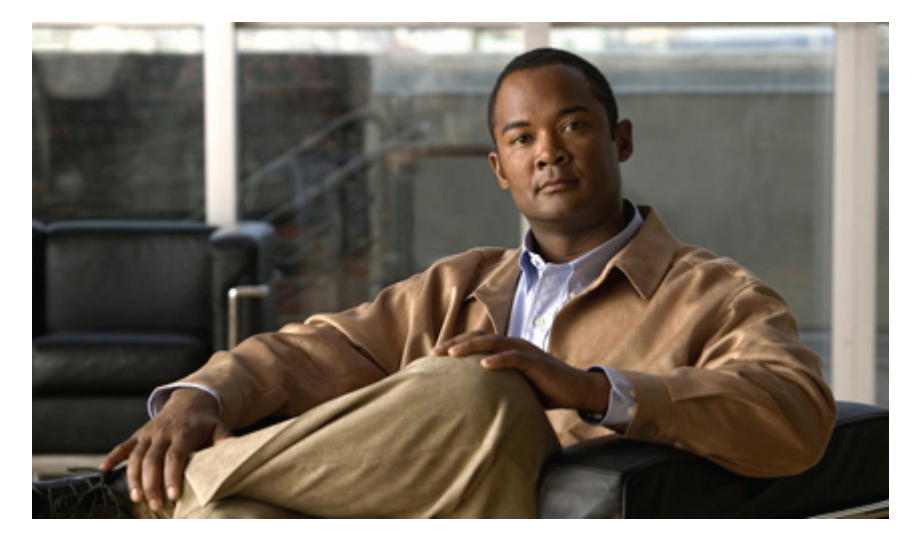

# **Cisco Host Upgrade Utility Release 1.2(x) Quick Start Guide**

**Cisco Host [Upgrade](#page-1-0) Utility 2** [Overview](#page-1-1) **2** [Requirements](#page-1-2) and Support **2** Using the [Utility](#page-2-0) **3** [Troubleshooting](#page-5-0) **6** Additional [Information](#page-5-1) **6**

<span id="page-1-0"></span>**Revised: September 6, 2011,**

# **Cisco Host Upgrade Utility**

### <span id="page-1-1"></span>**Overview**

The Cisco Host Upgrade Utility is a tool that upgrades the following firmware:

- Cisco Integrated Management Controller (CIMC)
- System BIOS
- LAN on motherboard (LOM)
- LSI (for any third-party LSI storage controllers that are installed)
- Cisco UCS P81E Virtual Interface Card (VIC)

<span id="page-1-2"></span>The image file for the firmware is embedded in the ISO. The utility displays a menu that allows you to choose which firmware components to upgrade. After the upgrade, you can also choose whether to reboot with existing CIMC settings or with CIMC settings customized for Cisco Unified Computing System (UCS) integration.

# **Requirements and Support**

### **Requirements**

This utility supports firmware upgrades for C-Series servers. When launched, this utility determines the server model, then checks for the minimum required firmware level as listed in the table below.

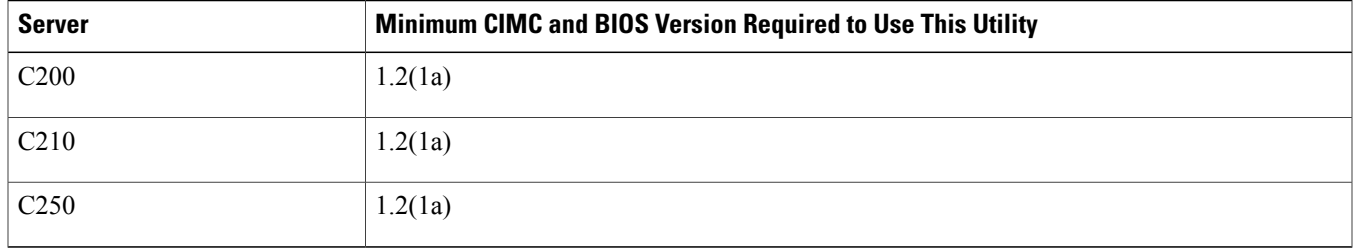

### **Support**

This utility checks for and then updates firmware for the following LOM and LSI controller devices in each server:

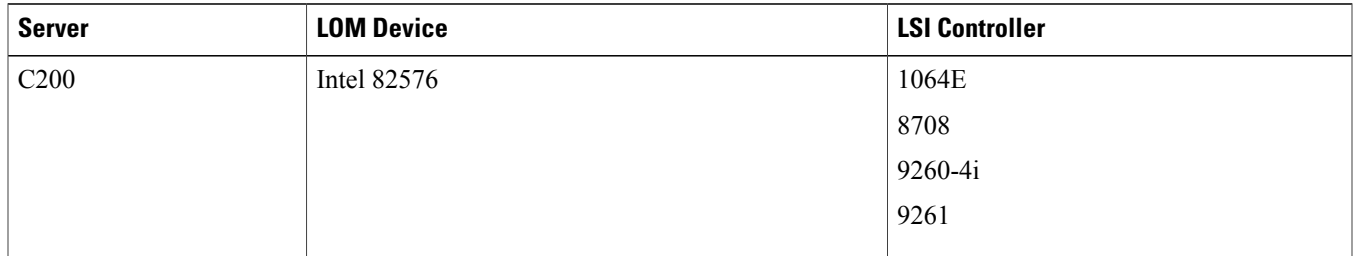

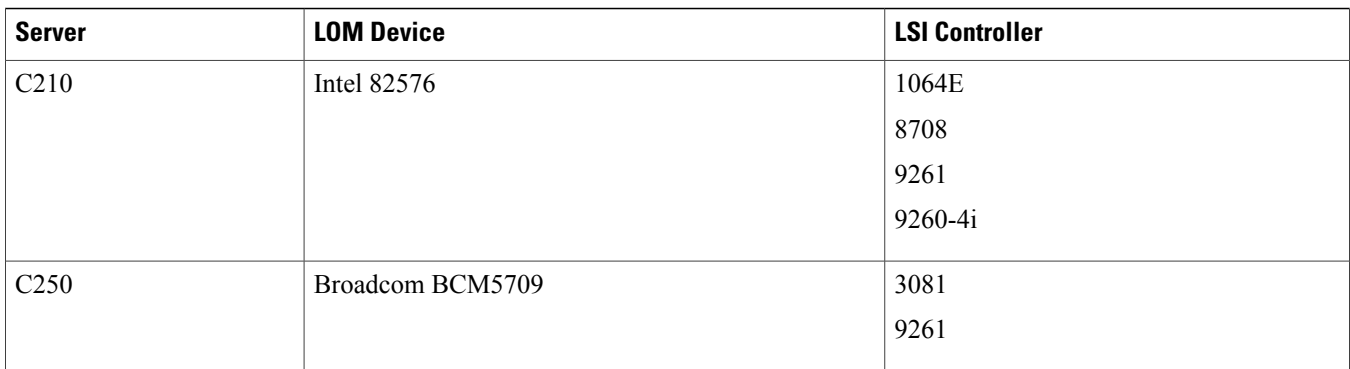

# <span id="page-2-0"></span>**Using the Utility**

You can use the utility ISO to upgrade components of the server from the host locally with a writable disk (DVD or CD) or remotely by mounting the utility ISO as a virtual device.

#### **Procedure**

- **Step 1** Find the ISO file download for your server online and download it to a temporary location on your workstation:
	- a) Navigate to the following URL: [http://www.cisco.com/cisco/software/navigator.html.](http://www.cisco.com/cisco/software/navigator.html)
	- b) Click **Unified Computing and Servers** in the middle column.
	- c) Click **Cisco UCS C-Series Rack-Mount Standalone Server Software** in the right-hand column.
	- d) Click the name of your model of server in the right-hand column.
	- e) Click **Unified Computing System (UCS) Server Firmware**.
	- f) Click the **1.2** release number.
	- g) Click **Download Now** to download the standalone-host-utilities.1.2.2.*<version>*.zip file.
	- h) Verify the information on the next page, then click **Proceed With Download**.
	- i) Continue through the subsequent screens to accept the license agreement and browse to a location where you want to save the standalone-host-utilities.*<version>*.zip file.
- **Step 2** Extract the contents of the standalone-host-utilities.*<version>*.zip file. Note the location to which the hostUpgrade\_*<version>*.iso file is saved.
- <span id="page-2-1"></span>**[Step](#page-2-1) 3** If you want to prepare the ISO for a local upgrade, complete this step. Otherwise go to Step 4, page 3.
	- a) Burn the ISO image onto a writable disk (DVD or CD).
	- b) Connect a VGA monitor and USB keyboard to the Cisco C-Series server.
	- c) Insert the disk into the DVD drive of the Cisco C-Series server.
	- d) Go to [Step](#page-3-0) 5, page 4.
- **Step 4** Prepare the ISO a remote upgrade.
	- a) Use a browser to connect to the CIMC Manager software on the server that you are upgrading.
	- b) Enter the CIMC IP address for that server in the address field of the browser, then enter your user name and password.
	- c) Click the **Launch KVM Console** button in the toolbar to launch the KVM console.
	- d) The way you access virtual media depends on the version of the KVM Console that you are using. If the **KVM Console** dialog box has a **VM** tab, click on that tab. Otherwise, select **Tools** ➤ **Launch Virtual Media** .
	- e) Click **Add Image** and use the dialog to select the hostUpgrade\_*<version>*.iso file you extracted from standalone-host-utilities.*<version>*.zip.
- f) In the **Client View** section, check the check box in the **Mapped** column for the ISO file that you added and then wait for mapping to complete. The KVM displays the progress in the **Details** section.
- g) After the ISO file appears as a mapped remote device, go to [Step](#page-3-0) 5, page 4.
- <span id="page-3-0"></span>**Step 5** Boot the server and press F6 when prompted to open the **Boot Menu** screen.
- **Step 6** On the **Boot Menu** screen, select the prepared ISO:
	- For a local upgrade, select the physical CD/DVD device and then press Enter. For example, SATA5:TSSTcorp CDDVDW TS-L633C.
	- For a remote upgrade, select **Cisco Virtual CD/DVD** and press Enter.

The server reboots from the selected device.

- **Step 7** The server displays a screen with the server BIOSand CIMC firmware versions. At the **"Have youreadthe Cisco EULA" (end user license agreement)?** prompt:
	- Press y to accept the EULA and continue the update.
	- Press n to read the EULA. The EULA is displayed and you are prompted to press y to continue the update, or n to cancel. If you press n, the server will reboot without updating.
	- Press q to exit without updating. This selection reboots the server.

After you accept the EULA, the server displays the **Host Upgrade Menu**.

**Step 8** On the **Host Upgrade Menu**, enter one of the following numbers at the Enter Choice prompt:

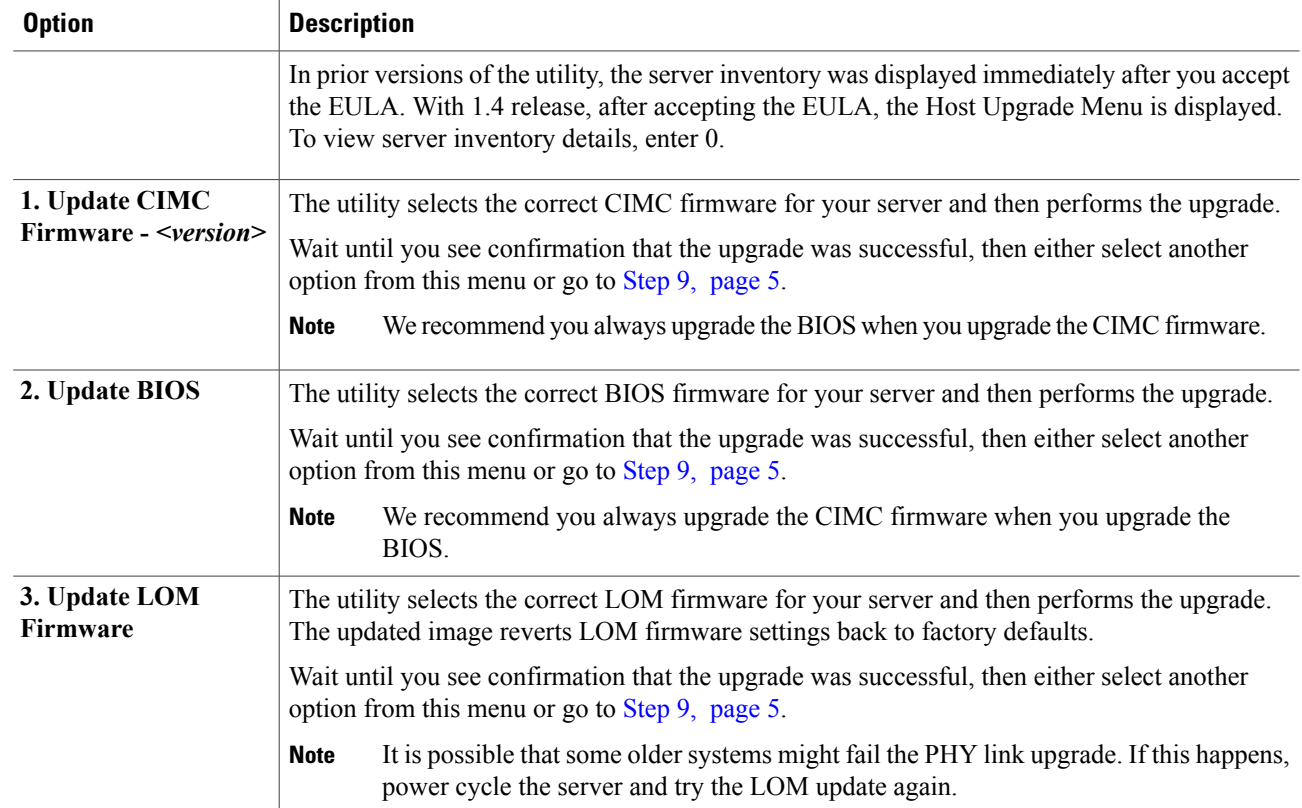

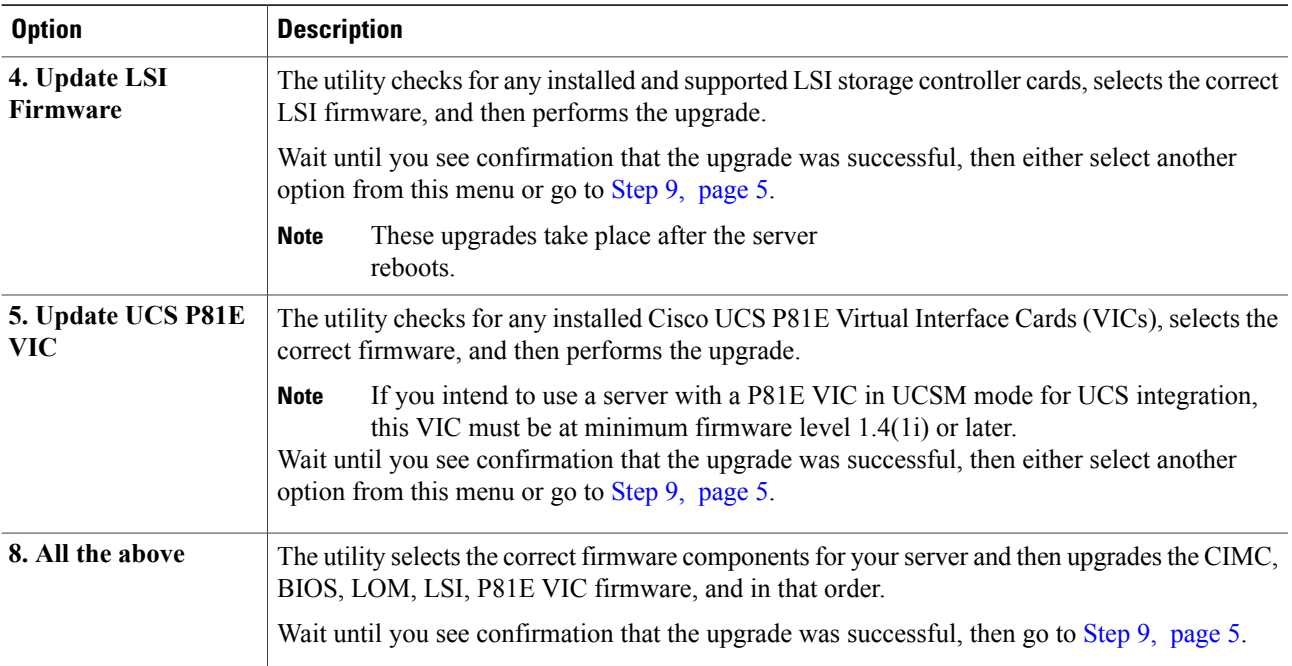

<span id="page-4-0"></span>**Step 9** After all upgrades are successful, select the appropriate CIMC settings to use during the reboot from the **Host Upgrade Menu**.

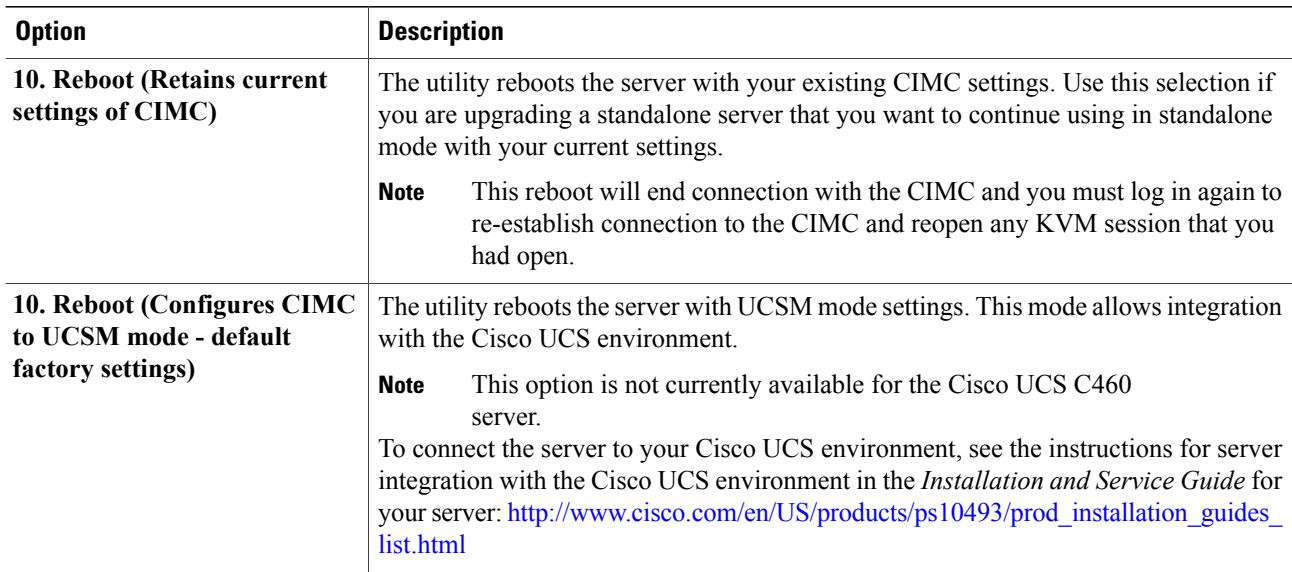

Option enables DHCP, Active-Active NIC redundancy, and Shared LOM NIC mode, which enables CIMC control through the 1Gb LOM ports rather than the management port. Any static IP addresses and the management port are disabled, so you lose connection with the CIMC and you must log in again to re-establish connection to the CIMC and then reopen any KVM session that you had open. **Note**

After you select option or , the server reboots. If you upgraded the CIMC firmware, the new firmware version is activated during this reboot.

**Step 10** (Optional) If you updated the LOM firmware, you must fully power cycle the server. You can do this by:

- Unplugging the power cords from all power supplies for a few moments and then reattaching them.
- Using your APC device to shut off power to the server and then restore it.

# <span id="page-5-0"></span>**Troubleshooting**

The following table describes troubleshooting suggestions for issues that you might encounter.

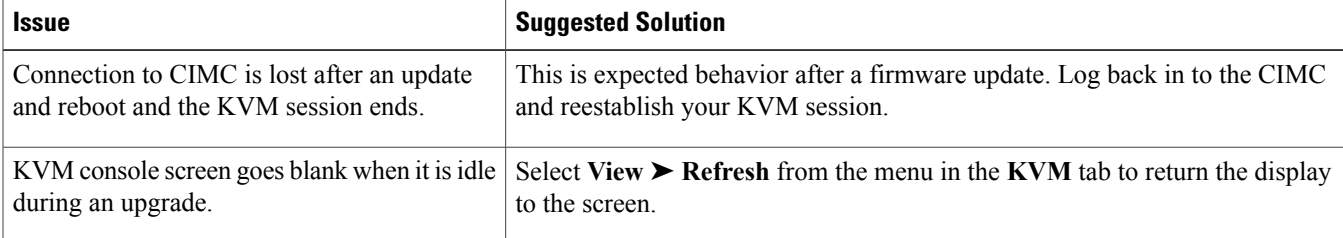

#### **Error Codes**

If the update fails, one of the following error codes is displayed on the screen as Failed (*xx*), where *xx* is one of the values below. You can use these error codes when you report the problem to Cisco Technical Support.

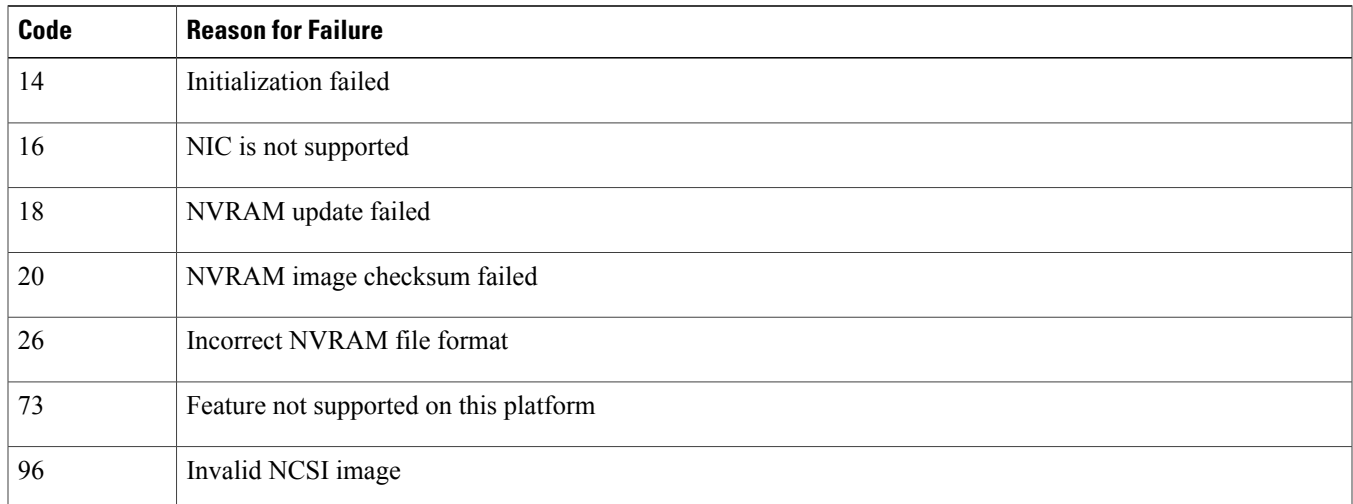

# <span id="page-5-1"></span>**Additional Information**

### **Related Documentation**

For a complete list of all C-Series documentation, see the *Cisco UCS C-Series Servers Documentation Roadmap* available at the following URL: <http://www.cisco.com/go/unifiedcomputing/c-series-doc> .

### **Obtaining Documentation and Submitting a Service Request**

For information on obtaining documentation, submitting a service request, and gathering additional information, see the monthly What's New in Cisco Product [Documentation](http://www.cisco.com/en/US/docs/general/whatsnew/whatsnew.html), which also lists all new and revised Cisco technical documentation.

Subscribe to the *What's New in Cisco Product Documentation* as a Really Simple Syndication (RSS) feed and set content to be delivered directly to your desktop using a reader application. The RSS feeds are a free service and Cisco currently supports RSS version 2.0.

Follow Cisco UCS Docs on [Twitter](http://twitter.com/ciscoucsdocs) to receive document update notifications.

### **Documentation Feedback**

To provide technical feedback on this document, or to report an error or omission, please send your comments to ucs-docfeedback@external.cisco.com. We appreciate your feedback.

THE SPECIFICATIONS AND INFORMATION REGARDING THE PRODUCTS IN THIS MANUAL ARE SUBJECT TO CHANGE WITHOUT NOTICE. ALL STATEMENTS, INFORMATION, AND RECOMMENDATIONS IN THIS MANUAL ARE BELIEVED TO BE ACCURATE BUT ARE PRESENTED WITHOUT WARRANTY OF ANY KIND, EXPRESS OR IMPLIED. USERS MUST TAKE FULL RESPONSIBILITY FOR THEIR APPLICATION OF ANY PRODUCTS.

THE SOFTWARE LICENSE AND LIMITED WARRANTY FOR THE ACCOMPANYING PRODUCT ARE SET FORTH IN THE INFORMATION PACKET THAT SHIPPED WITH THE PRODUCT AND ARE INCORPORATED HEREIN BY THIS REFERENCE. IF YOU ARE UNABLE TO LOCATE THE SOFTWARE LICENSE OR LIMITED WARRANTY, CONTACT YOUR CISCO REPRESENTATIVE FOR A COPY.

The Cisco implementation of TCP header compression is an adaptation of a program developed by the University of California, Berkeley (UCB) as part of UCB's public domain version of the UNIX operating system. All rights reserved. Copyright © 1981, Regents of the University of California.

NOTWITHSTANDING ANY OTHER WARRANTY HEREIN, ALL DOCUMENT FILES AND SOFTWARE OF THESE SUPPLIERS ARE PROVIDED "AS IS" WITH ALL FAULTS. CISCO AND THE ABOVE-NAMED SUPPLIERS DISCLAIM ALL WARRANTIES, EXPRESSED OR IMPLIED, INCLUDING, WITHOUT LIMITATION, THOSE OF MERCHANTABILITY, FITNESS FOR A PARTICULAR PURPOSE AND NONINFRINGEMENT OR ARISING FROM A COURSE OF DEALING, USAGE, OR TRADE PRACTICE.

IN NO EVENT SHALL CISCO OR ITS SUPPLIERS BE LIABLE FOR ANY INDIRECT, SPECIAL, CONSEQUENTIAL, OR INCIDENTAL DAMAGES, INCLUDING, WITHOUT LIMITATION, LOST PROFITS OR LOSS OR DAMAGE TO DATA ARISING OUT OF THE USE OR INABILITY TO USE THIS MANUAL, EVEN IF CISCO OR ITS SUPPLIERS HAVE BEEN ADVISED OF THE POSSIBILITY OF SUCH DAMAGES.

Cisco and the Cisco Logo are trademarks of Cisco Systems, Inc. and/or its affiliates in the U.S. and other countries. A listing of Cisco's trademarks can be found at [http://cisco.com/](http://cisco.com/go/trademarks)

[go/trademarks](http://cisco.com/go/trademarks). Third party trademarks mentioned are the property of their respective owners. The use of the word partner does not imply a partnership relationship between Cisco and any other company. (1101R)

Any Internet Protocol (IP) addresses used in this document are not intended to be actual addresses. Any examples, command display output, and figures included in the document are shown for illustrative purposes only. Any use of actual IP addresses in illustrative content is unintentional and coincidental.

© 2011 Cisco Systems, Inc. All rights reserved.

## ahah CISCO.

**Americas Headquarters Asia Pacific Headquarters Europe Headquarters** Cisco Systems, Inc. San Jose, CA 95134-1706 USA

Cisco Systems (USA) Pte. Ltd. Singapore

Cisco Systems International BV Amsterdam, The Netherlands

Cisco has more than 200 offices worldwide. Addresses, phone numbers, and fax numbers are listed on the Cisco Website at www.cisco.com/go/offices.